# aLF Reader Starter Kit Quick-Start Guide

## Introduction

The aLF Reader Starter Kit is intended to be used as developer tool for tests to be integrated on the aLF Reader. Only Test Developer shall use the aLF Reader Starter Kit. The aLF Reader Starter Kit consists of a standard aLF Reader plus two Software tools for method and barcode creation, i.e. aLF Studio Software and aLF Protocol Exporter Software. This Quick Start Guide will lead you through the necessary steps for a successful integration of your test on the aLF Reader platform. **Note:** For more information, please refer to aLF Reader User Manual, aLF Reader Quick-Start Guide, aLF Studio Software and aLF Protocol Exporter User Manual that can be found at www.alf-reader.com or on the USB stick you receive with the Reader.

## Set up of the aLF Reader Instrument

- 1. Place the aLF Reader and the DYMO LabelWriter on a stable and level surface (see 1).
- 2. Plug the power supply cable into the connector at the rear of the aLF Reader.
- 3. Connect the DYMO LabelWriter to the aLF Reader with the supplied USB cable (see 1).

#### Set up of the aLF Reader Studio Software to define your test parameter on the aLF Reader

- 1. Install the aLF Studio Software on your PC in accordance with the instructions provided in the aLF Studio Software handbook.
- 2. Start your aLF Reader.
- 3. Connect the aLF Reader with your PC via the USB cable (see 2).

You can now navigate through your aLF Reader via the Studio Software and perform the following actions:

- Control your aLF Reader
- Receive raw data from the aLF Reader
- Set reading range and define data analysis
- Define how to display the results on the Reader

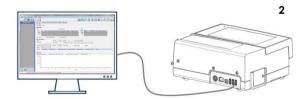

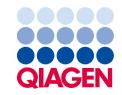

#### Create barcodes for your test

If you would like to use your aLF Reader as a stand-alone device, please send us your method created with aLF Studio Software in .txt format to <u>aLF-info@giagen.com</u>. Based on this file, we will create a *Keyfile* and new *Test Menu* for you. Using the aLF Protocol Exporter Software (refer to *aLF Protocol Exporter* user manual), you will be able to create a barcode containing your test method. Once the barcode is ready, make sure you have updated your device with the *Test Menu* you have received from us. The aLF Reader will now accept your barcode and execute the run (see 3).

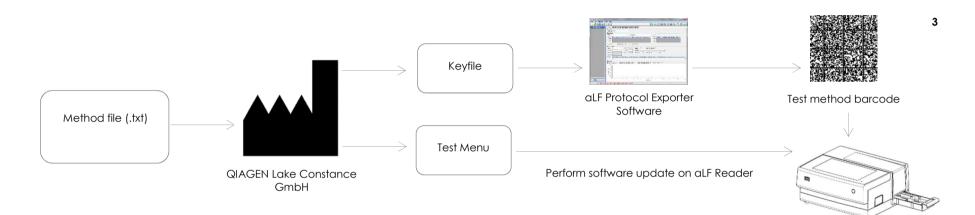

Trademarks: QIAGEN®, Sample to Insight®(QIAGEN Group). PROM-11150-001 07/2017 © 2017 QIAGEN, all rights reserved.